# **QUICK START GUIDE**

#### **USE OF NIS-ELEMENTS WITH THE NANOSCAN SP RANGE OF SAMPLE SCANNERS AND THE NANOSCAN OP OBJECTIVE POSITIONER**

**NIS-Elements** 

The NanoScan SP series sample scanners and the NanoScan OP400 objective positioner have basic control within NIS-Elements using the NanoScan Z functionality.

#### **Imaging Software**

# **CONNECTING YOUR SYSTEM – FRONT OF UNIT**

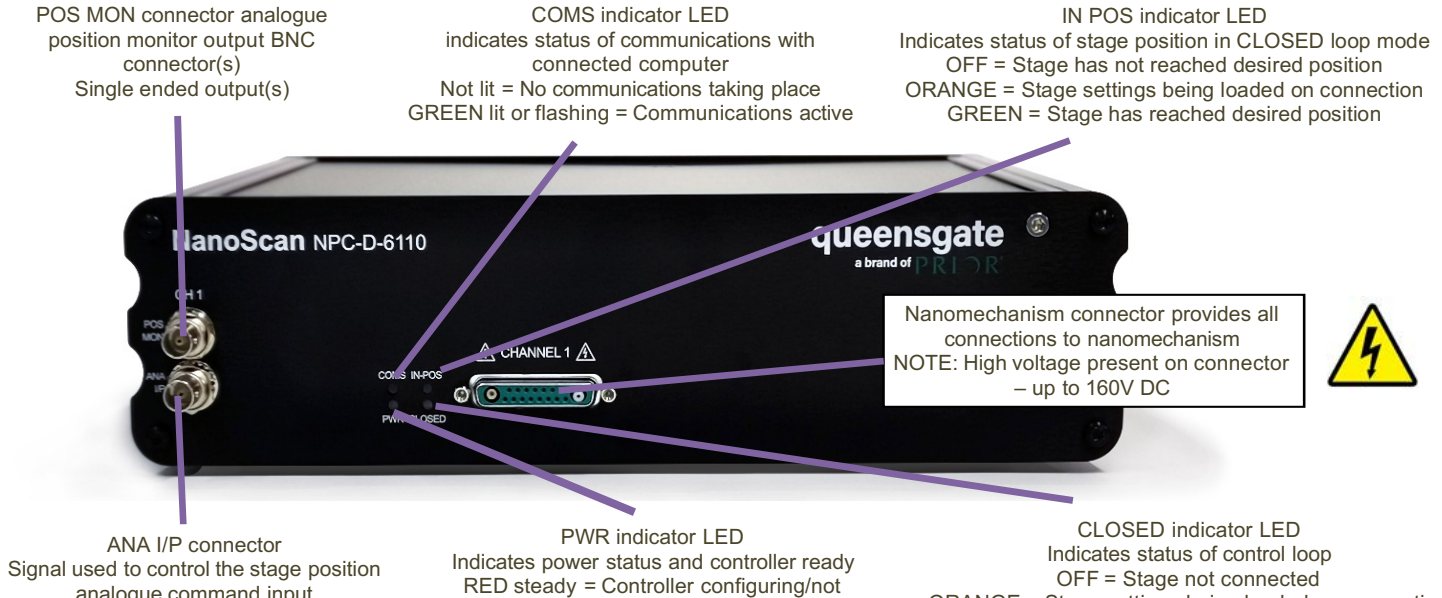

analogue command input BNC connector(s) Single ended output(s)

ready (can take up to 30 seconds) GREEN steady = Controller powered and ready for operation

ORANGE = Stage settings being loaded on connection RED = Controller operating in OPEN loop mode GREEN = Controller operating in CLOSED loop mode YELLOW = Controller servo output frozen

**MUST use shielded cable**

#### **CONNECTING YOUR SYSTEM – REAR OF UNIT**

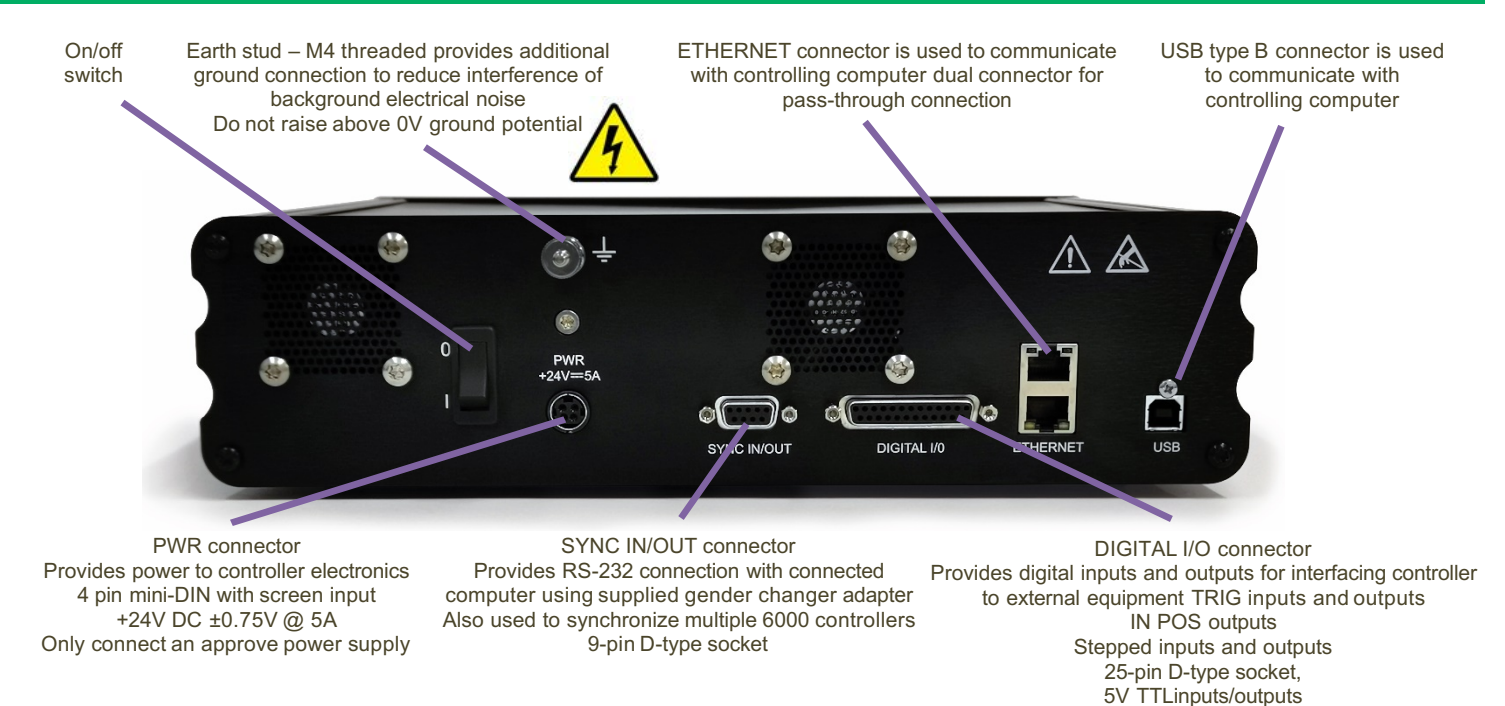

#### **www.prior.com**

#### **NIS-ELEMENTS**

# **CONNECTING THE CONTROLLER TO THE COMPUTER**

Connect the NPC-D-6110 controller to the computer using an RS232C cable from the serial port on the computer to the SYNC IN/OUT port on the NPC-D-6110. A gender changer adapter is required to connect the RS232C cable to the sync port. The adapter required is a 9-pin male to male adapter as shown.

On 'power up', the controller will always move the stage across its range to carry out auto-calibration. **It is important to ensure that there is sufficient clearance between the lens, sample and illumination to allow this to take place.** If the temperature or load changes significantly the stage can 'clip' at one end of the travel. Should this happen restart your system to allow auto-calibration.

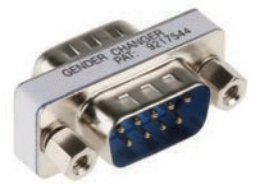

9 pin male to male adaptor

#### **DEVICE MANAGER**

Once installed navigate to Device Manager and select the USB to Serial Port COM setting. Make a note of the COM port used.

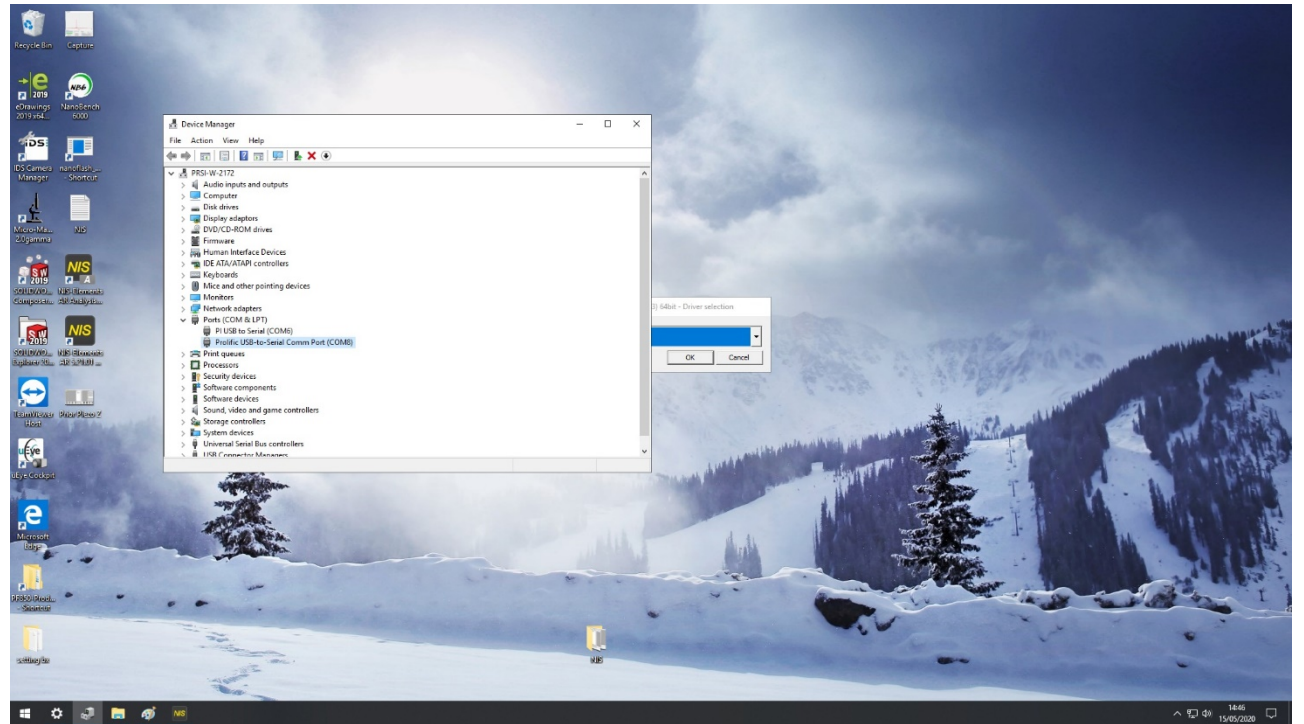

Open NS-Elements and navigate to the manage device section; install devices as shown below and select Prior ProScan III/OptiScan III.

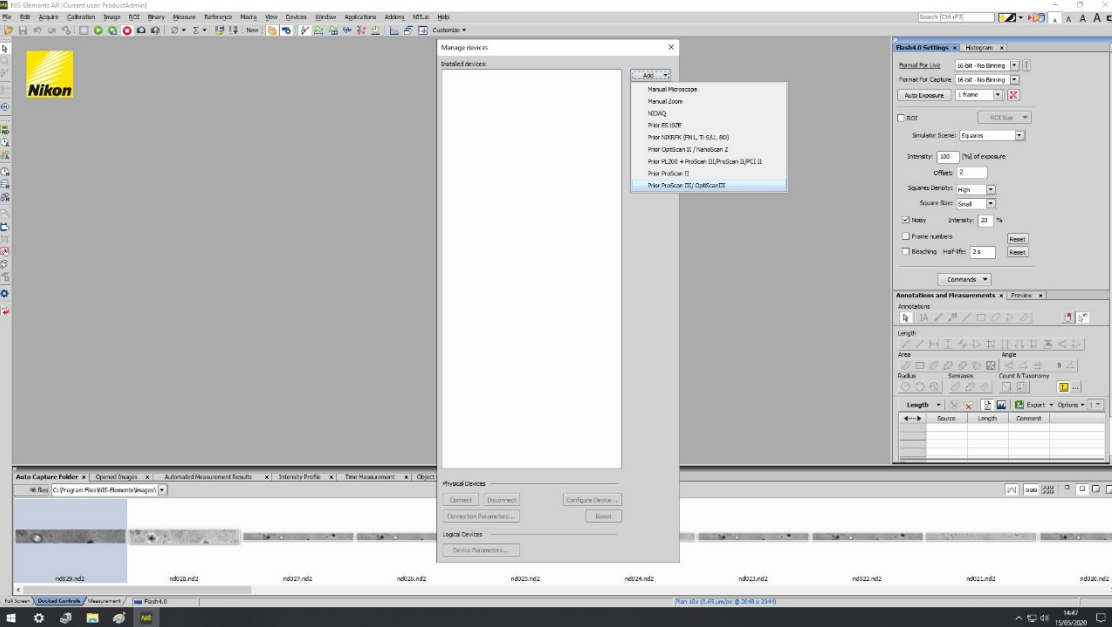

**www.prior.com**

# **DEVICE MANAGER**

Set the port to the setting found under device manager.

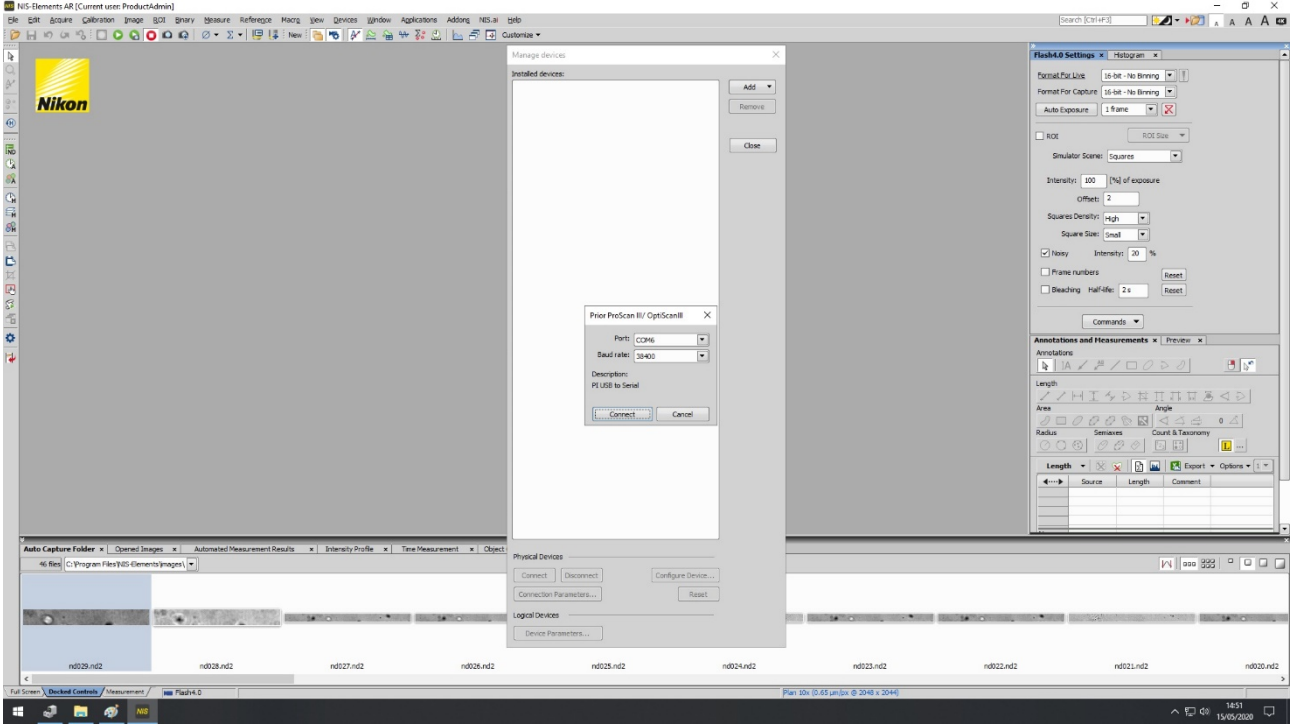

Under manage devices within element select Prior ProScan III/OptiScan III and then select Z Piezo.

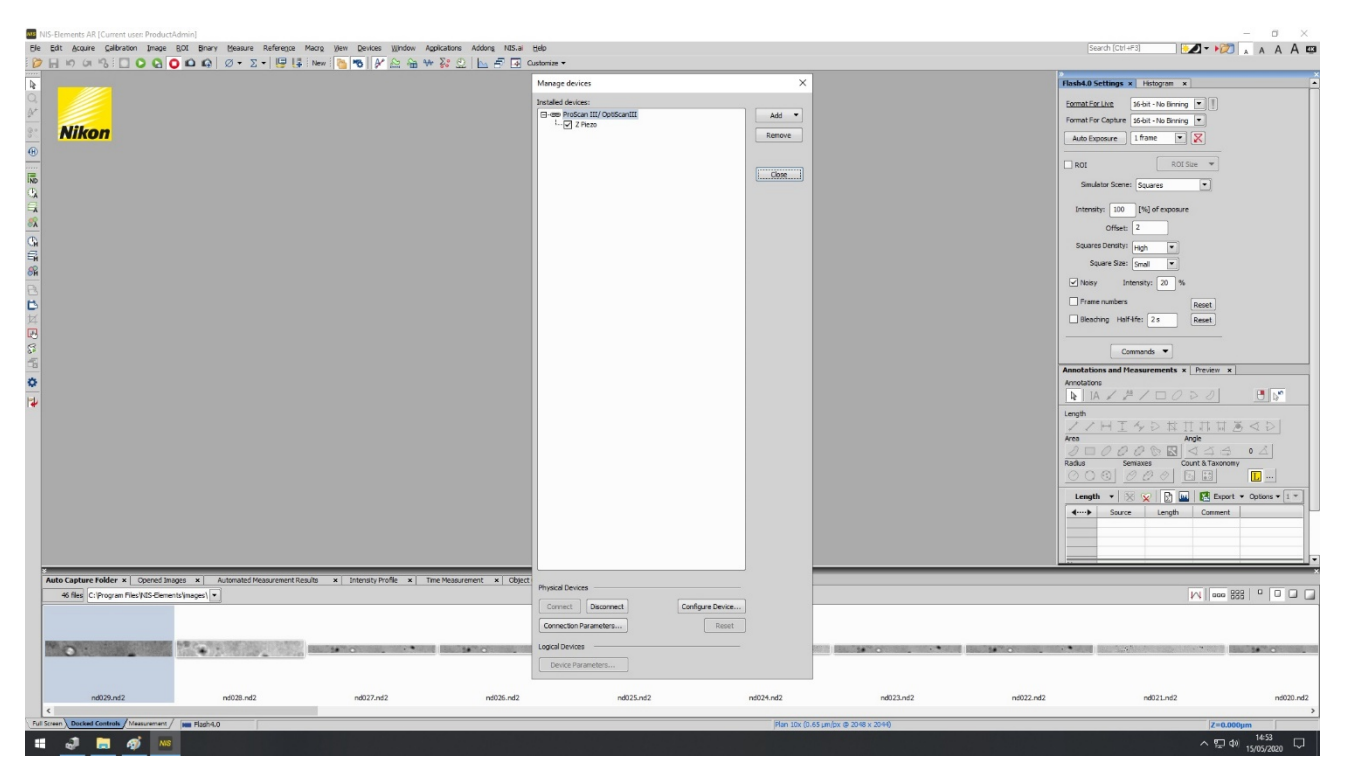

### **DEVICE MANAGER**

Within the Z Piezo configuration set the travel range. This is 400um for the NanoScanOP-400 and NanoScanSP-400 and 600um for the NanoScanSP-600.

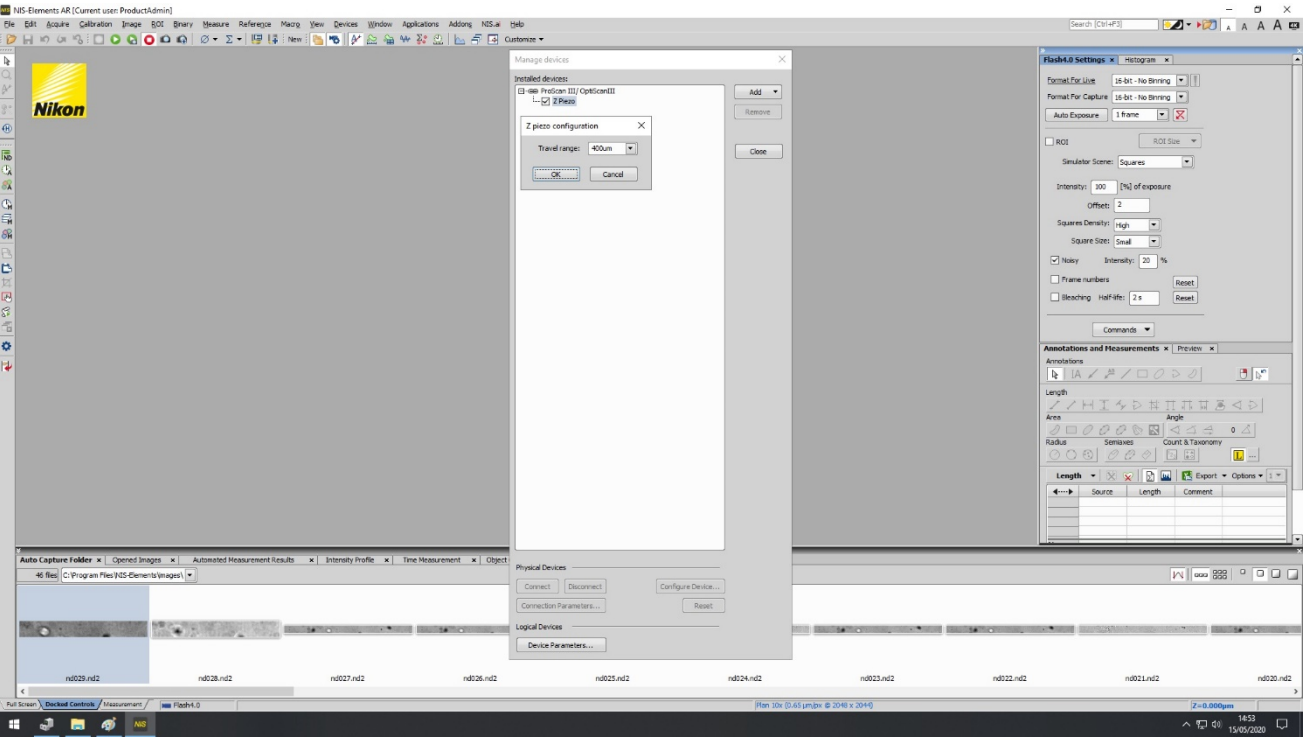

The conditions for operation are set within the capture Z series page within NS-Elements. Here you can set the step size, direction and number of steps to build a Z stack.

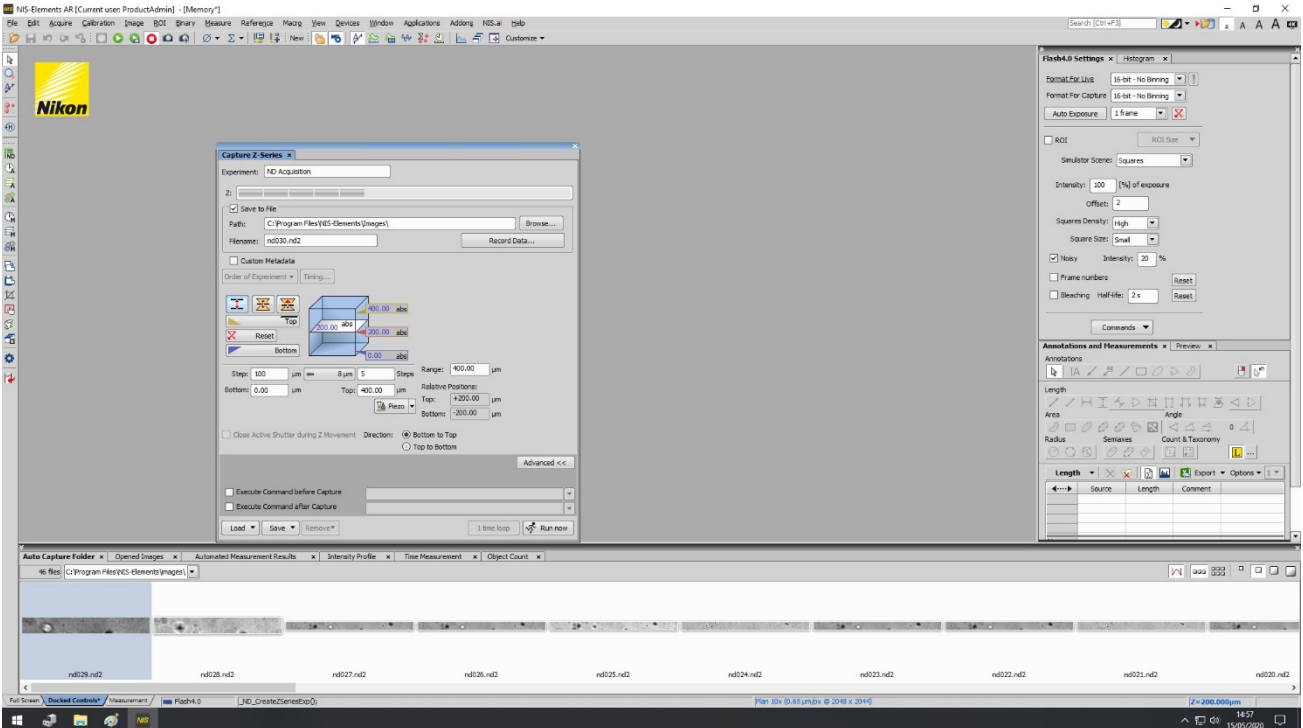